# Manual Responsable de Obra

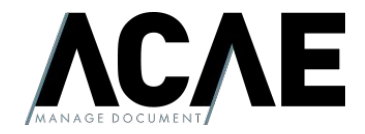

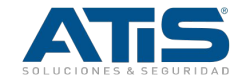

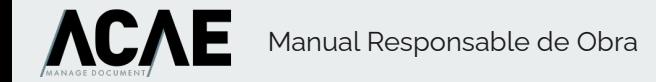

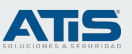

## Ciclo de vida - Responsable de Obra

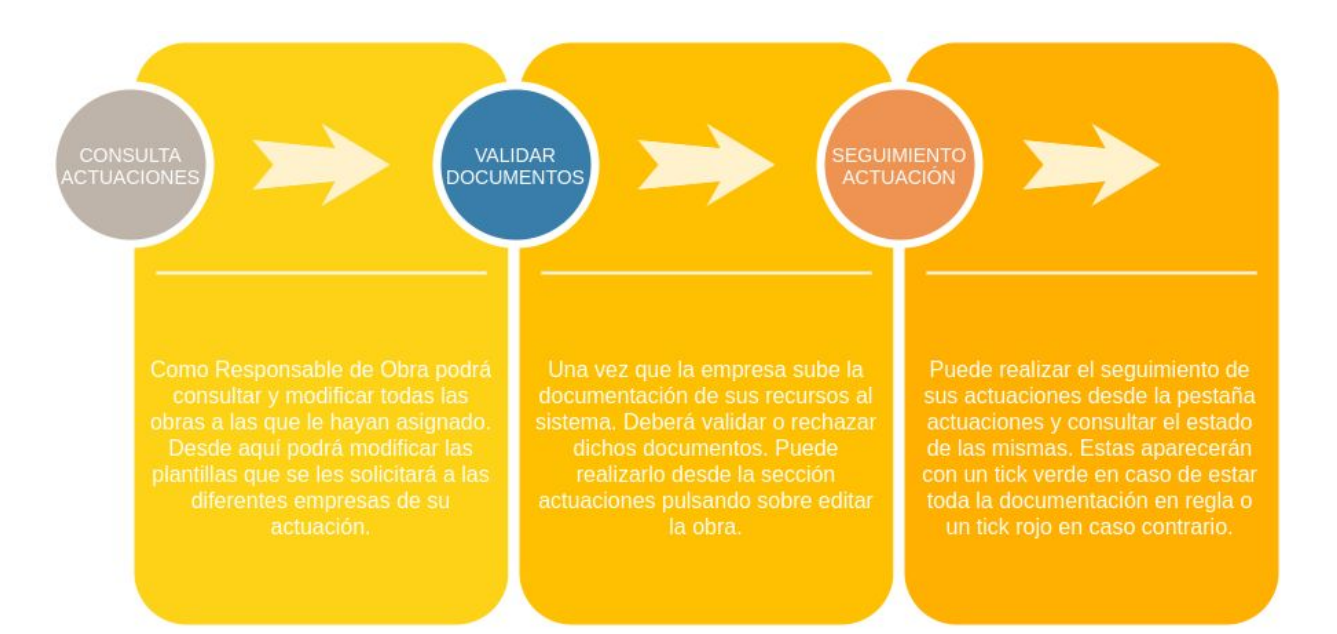

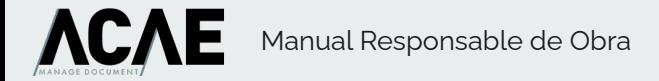

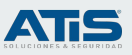

#### Gestión de obras

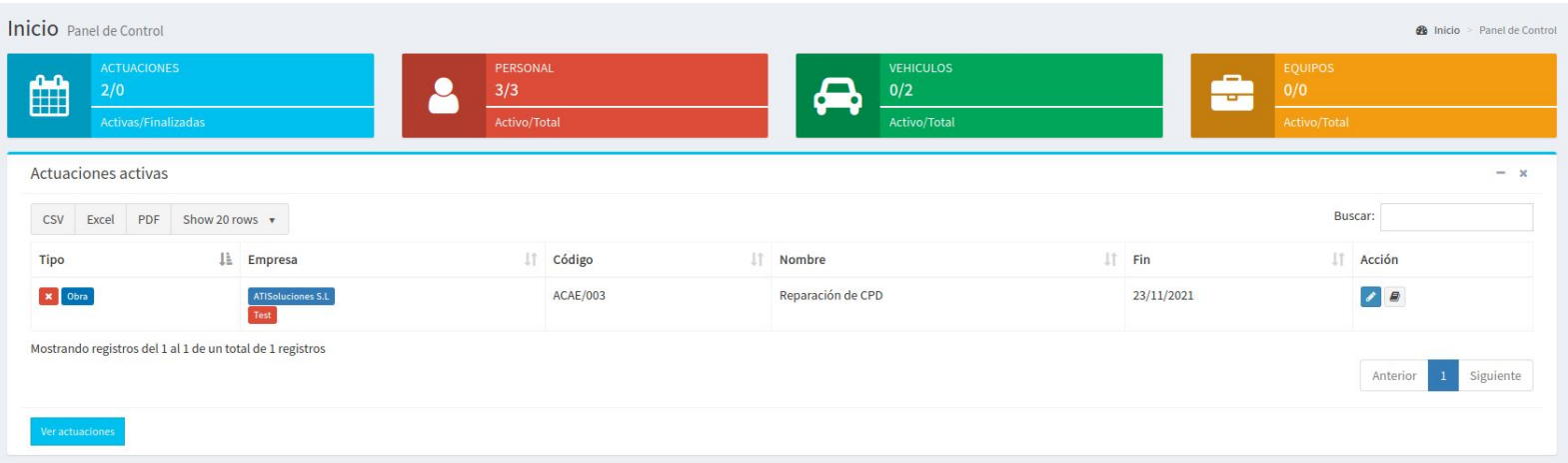

Desde las diferentes tablas de actuaciones podremos acceder al estado de las mismas y a los recursos que se han asociado a las mismas. En el campo tipo podemos ver tanto el tipo de actuación como el estado de la misma. Un icono verde indica que la actuación está correcta y no hay ninguna incidencia y un icono rojo con un aspa indica que hay problemas en la documentación de dicha actuación. Desde aquí podremos realizar varias acciones: Ver el detalle de la actuación o gestionar las plantillas de dicha obra.

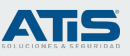

#### Gestión de plantillas

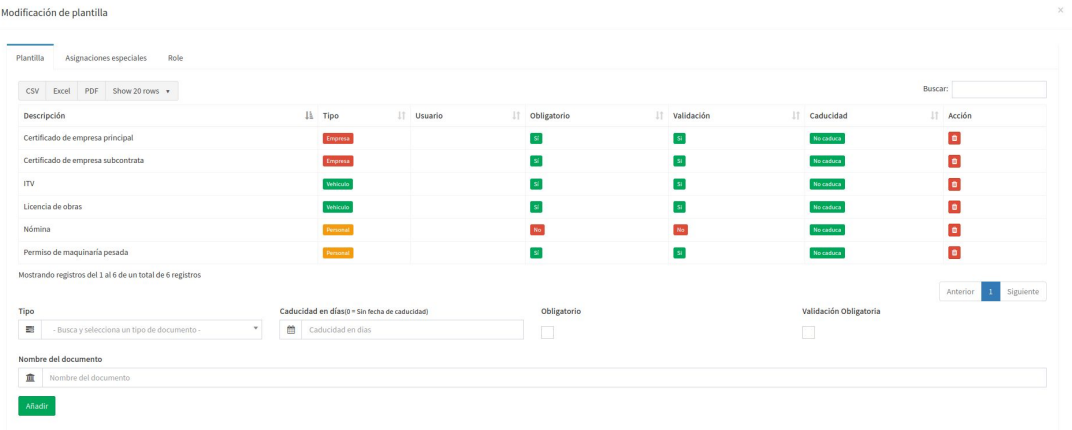

Desde la sección plantillas podemos gestionar las siguientes secciones:

- Roles: Son los tipos de roles que pueden tener los diferentes elementos.
- Asignación Especial: Asignaciones especiales a documentos.
- Plantilla: Documentación que se solicita por cada ítem incluido en la actuación/obra.

Desde la sección plantilla podemos agregar o eliminar documentación relativa a la actuación. Esta acción se puede realizar por cada tipo de elemento: Personal, Empresa, Vehículo, Equipo. Por ejemplo si creamos un documento llamado Nómina para el tipo personal, a todos los trabajadores incluidos en la actuación les solicitará este documento. En cada documento se puede indicar si el documento tiene caducidad si es obligatorio de subir o si es obligatorio de subir y requiere validación por parte del responsable de obra. Sobre la validación y la obligatoriedad de subida se pueden hacer modificaciones en función de los roles, característica que vemos a continuación.

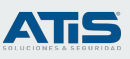

#### Gestión de roles

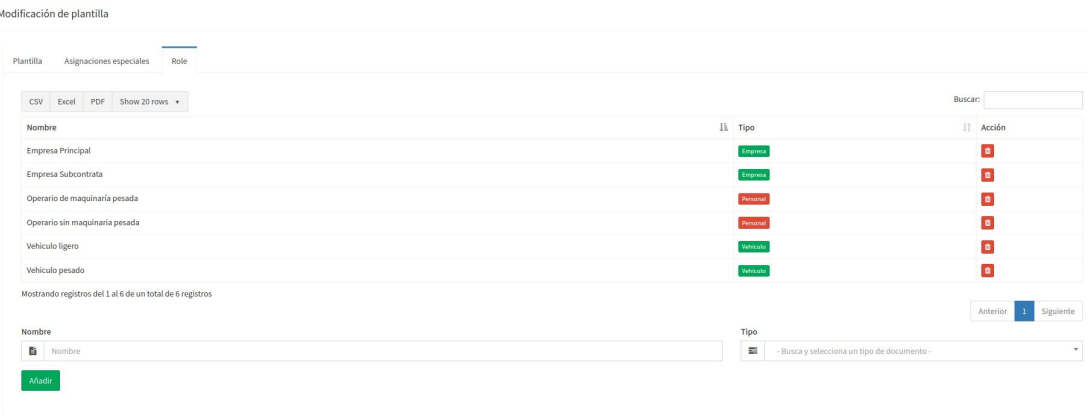

Los roles del personal, equipos y vehículos son asignados por la empresa en el momento de su asignación a la actuación.

Los roles de las diferentes empresas debe asignarlas el Responsable de Obras desde el detalle de la actuación.

Aquí podremos crear los diferentes roles que aceptará la actuación. Se pueden crear roles tanto para personal, vehículos, empresa y equipos. Estos nos servirán para modificar qué documentos deben tener obligatorios y validables por tipo de trabajador, empresa, etc… Por ejemplo si tenemos el documento obligatorio y validable que se les debe solicitar a los trabajadores que manejan maquinaria pesada crearemos dos roles. A continuación en asignaciones especiales modificaremos el comportamiento del documento para cada rol.

Manual Responsable de Obra

**AC** 

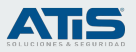

#### Gestión de asignaciones especiales

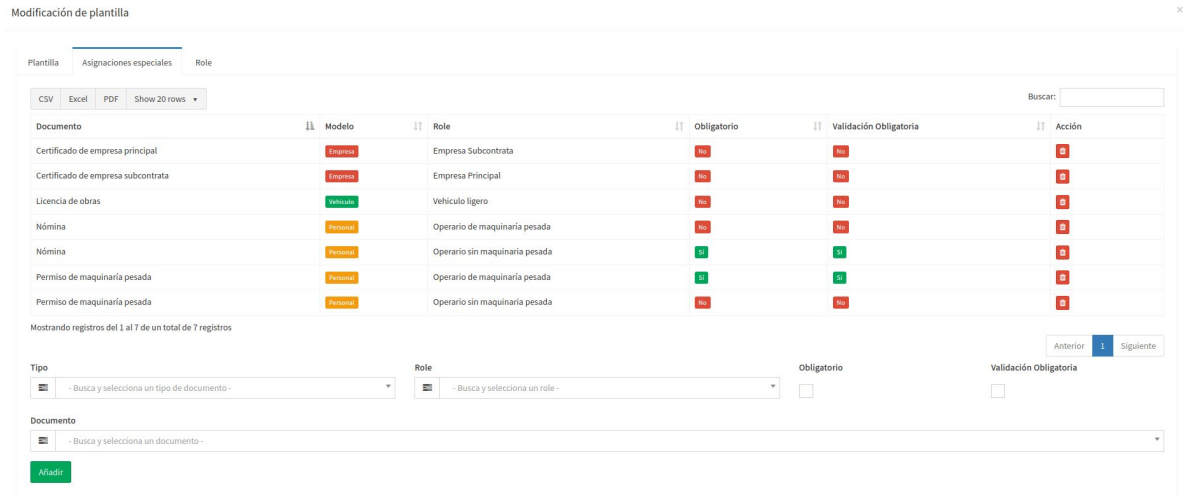

Desde esta sección podemos modificar el comportamiento de un documento para un rol concreto, en el caso descrito en el punto anterior, tenemos un documento que es "permiso de maquinaria pesada", no queremos que sea obligatorio para el resto de trabajadores que no usen maquinaría, en este caso hemos definido dos roles en el paso anterior. En esta sección lo que haremos será, para el documento "permiso de maquinaría pesada" crear un registro para el rol "operario de maquinaria pesada" poniéndolo como obligatorio y validación obligatoria. Y para el "operario sin maquinaria pesada" crear un registro sin ser obligatorio y sin validación obligatoria. Cuando la empresa incluya los trabajadores según el rol que le asigne al trabajador el sistema le solicitará unos documentos u otros y la actuación será válida.

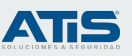

#### Detalle de la actuación

#### Actuaciones

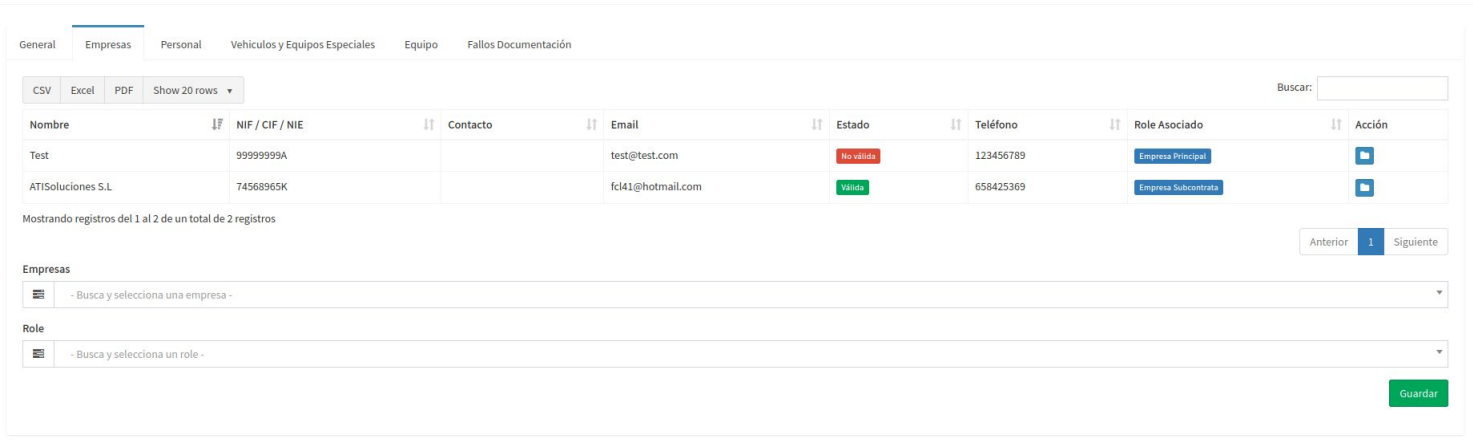

En el detalle de la actuación, podemos ver todos los recursos asignados a la actuación y su estado, en el caso de los roles de las empresas podemos asignarlos desde aquí además de acceder a los documentos de cada tipo de elemento. En esta sección accedemos a la configuración general, empresas, personal, vehículos, equipos y un listado resumen de los fallos de la documentación.

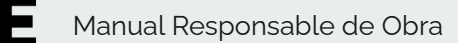

 $\boldsymbol{\Lambda}$ 

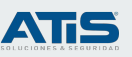

## Validación de documentación

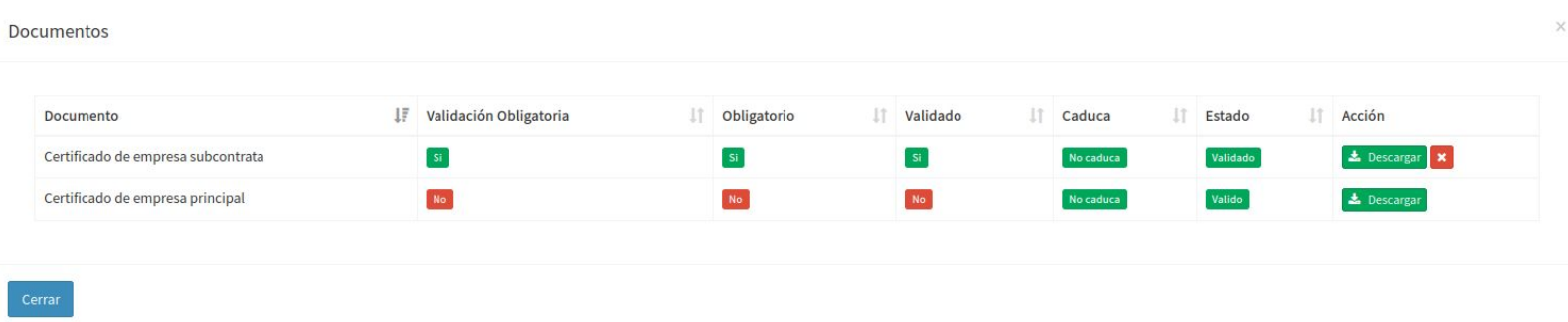

Para validar los diferentes documentos, accederemos desde la actuación y para cada ítem pulsaremos sobre el icono azul con un icono de carpeta. Se nos desplegará una ventana como la que se indica arriba. Por cada documento podremos descargarlo y en caso de que requiera validación validarlo. Una vez que todos los documentos obligatorios se hayan subido y todos los documentos obligatorios y validados se hayan subido y validado, el ítem será válido y estará listo para poder acceder a la obra.

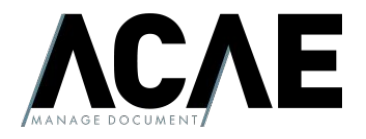

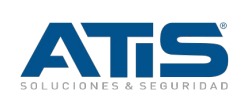